# Brown County Library

## Print from Your Own Windows PC

### **Install the Printer**

(complete once)

1. Visit [www.browncountylibrary.org/print](http://www.browncountylibrary.org/print) and click on *Start the Process Now!* Click the green *Download* button.

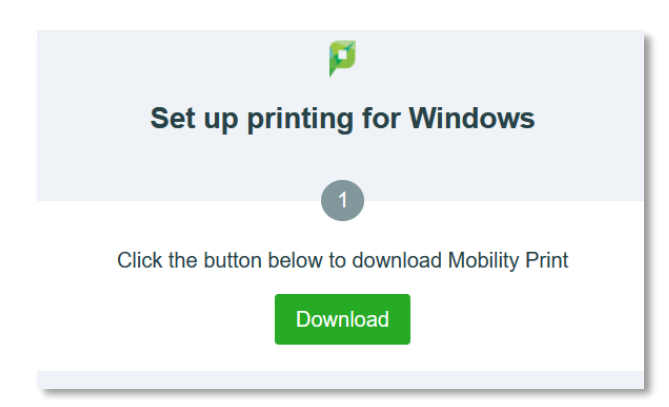

2. Once downloaded, run the Mobility Print Printer Setup Program.

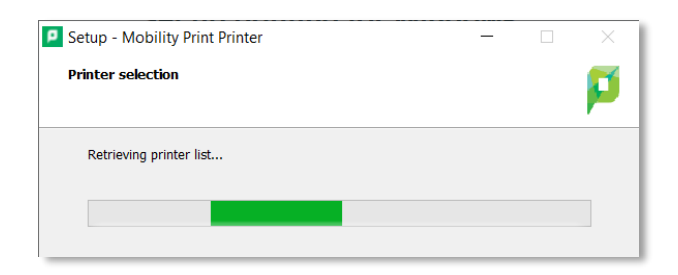

3. Select one or both printers.

The BW printer is for black and white prints; Color is for color prints.

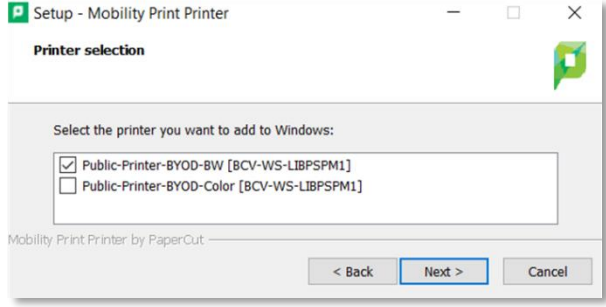

#### 4. Enter your Library Card Number and PIN.

Your PIN is usually the last four digits of your phone number; ask library staff if you need help logging in.

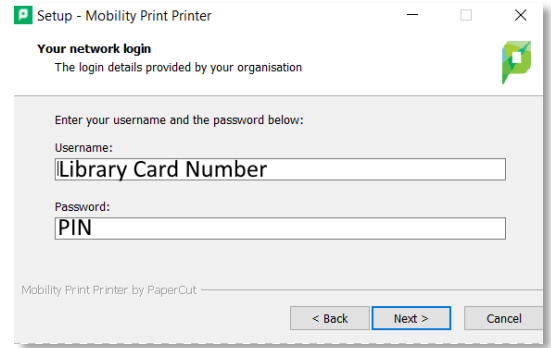

#### **When You are Ready to Print**

1. Print as you normally would, selecting the library's Bring Your Own Device (BYOD) printer from the list.

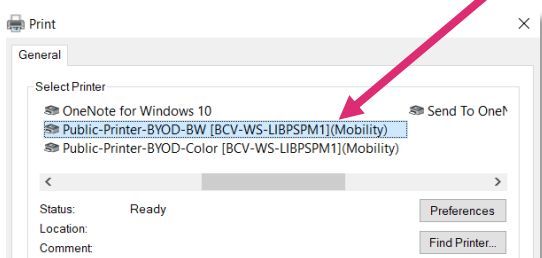

- 2. Go to the library's printer/photocopier. Scan your library card, type in your PIN, and press *OK.*
- 3. Press *Yes* to complete the log on process and access device features.
- 4. Select your print job and press *Print.*  When finished, press the Log In/Out button on the control panel of the library printer/photocopier.

**Notes:** Your device must be connected to Brown County Library Wi-Fi to submit prints. Standard printing rates apply. Payment must be added to your print account balance prior to releasing your document at the printer. Prints that aren't released within 4 hours are deleted.